<span id="page-0-0"></span>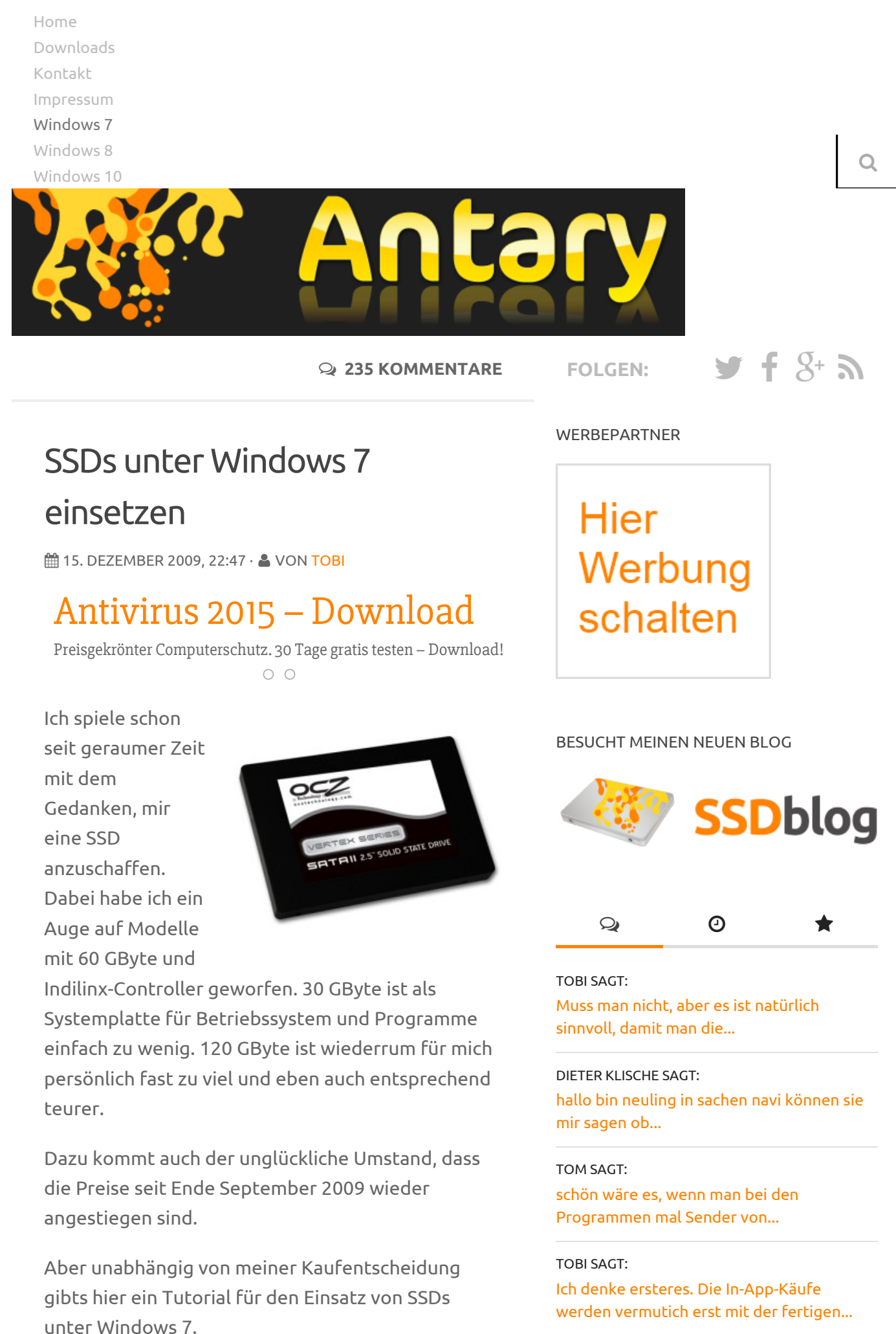

*Für optimale Ergebnisse ist eine Neuinstallation von Windows 7 sehr anzuraten. Diese setze ich im Tutorial voraus.*

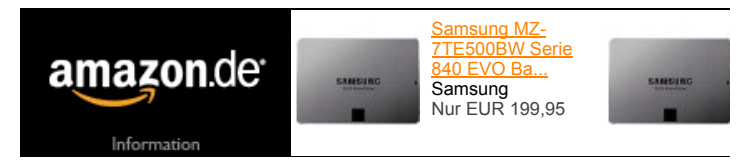

# Vorbereitungen

Am Anfang sollte man sicherstellen, dass die SSD mit der aktuellsten Firmware inklusive TRIM-Support ausgestattet ist. Wenn nicht, sollte unbedingt auf die neueste Firmware upgedated werden.

Bei einer neuen bzw. noch nie verwendeten SSD kann man sofort mit dem Firmwareupdate loslegen. Wer jedoch eine bereits verwendete SSD besitzt, sollte folgendermaßen vorgehen:

- 1. Ein Backup aller benötigten Dateien anlegen, denn die SSD wird komplett gelöscht
- 2. Windows von alternativem Medium booten und dort einen Erase ausführen (Indilinx: Sanitary Erase, [SandForce](http://www.ocztechnologyforum.de/forum/showthread.php?548-Sanitary-Erase) und alle anderen Controller: [HDDErase](http://www.ocztechnologyforum.de/forum/showthread.php?993-HDDErase)[\)](http://cmrr.ucsd.edu/people/Hughes/SecureErase.shtml)
- 3. Neueste Firmware auf die SSD aufspielen

Anschließend kann man auf seiner SSD Windows 7 installieren.

# Voraussetzungen für TRIM

Direkt nach der Installation sollte man sicherstellen, dass der TRIM-Befehl verwendet werden kann. In meinem Artikel *["SSDs und TRIM unter Windows 7"](http://www.antary.de/2010/02/11/ssds-und-trim-unter-windows-7/)* könnt ihr nachlesen, was TRIM ist, wie es funktioniert und welche Vorraussetzungen erfüllt sein müssen, damit es bei euch läuft.

# Windows 7 optimieren

Normalerweise sollte Windows 7 eure SSD erkannt und viele Einstellungen – neben dem richtigen Alignment – selbst gesetzt haben. Dennoch empfehle ich eine manuelle Überprüfung.

**Defragmentierung abschalten**

JONNY SAGT: Mit den [Office-Apps](http://www.antary.de/2015/01/10/microsoft-office-preview-fuer-android-erhaeltlich/#comment-58521) an sich habe ich gar kein Problem. Das...

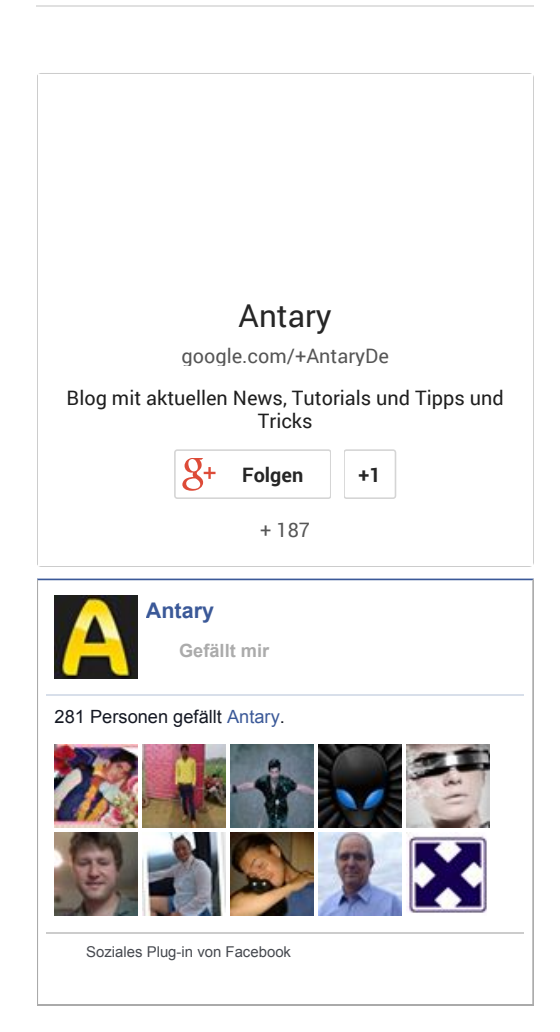

### KATEGORIEN

- [Android](http://www.antary.de/category/android/) (65)
- [Antary](http://www.antary.de/category/antary/) (52)
- $\blacktriangleright$  [Apple](http://www.antary.de/category/apple/) (45)
- $\blacktriangleright$  [Coding](http://www.antary.de/category/coding/) (23)
	- $jQuery(6)$  $jQuery(6)$
	- $\blacktriangleright$  [PHP](http://www.antary.de/category/coding/php/) (7)
- [Fotografie](http://www.antary.de/category/fotografie/) (6)
- [Hardware](http://www.antary.de/category/hardware/) (246)
	- [Smartphones](http://www.antary.de/category/hardware/smartphones/) (94)
	- [Tablets](http://www.antary.de/category/hardware/tablets/) (28)
	- $\blacktriangleright$  [TV](http://www.antary.de/category/hardware/tv/) (15)
- $HTML5 & CSS3 (17)$  $HTML5 & CSS3 (17)$
- [Internet](http://www.antary.de/category/internet/) (396)
- $\blacktriangleright$  [Linux](http://www.antary.de/category/linux/) (147)
- [Privat](http://www.antary.de/category/privat/) (20)
- [Software](http://www.antary.de/category/software/) & Apps (540)
	- [Firefox](http://www.antary.de/category/software/firefox/) (123)

#### 12.1.2015 SSDs unter Windows 7 einsetzen - Antary

Defragmentieren ist absolut unssinig. Da unnötige Lese- und Schreibzugriffe erfolgen schadet es der SSD sogar! *Dienste, Defragmentierung, Eigenschaften, Starttyp, [Deaktiviert](http://www.antary.de/wp-content/uploads/2009/12/SSD_Defragmentierung.png)*

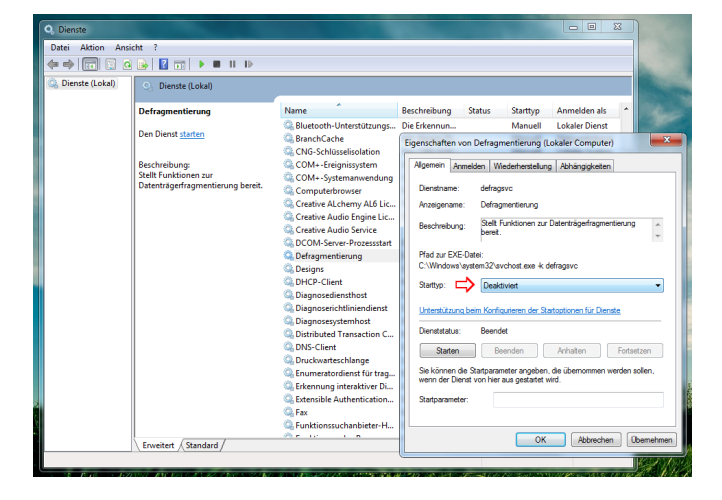

## **Prefetch deaktivieren**

Analysiert den Bootvorgang und den Start von Programmen und legt die Ergebnisse in sogenannten Trace-Dateien ab, welche den nächsten Start beschleunigen sollen. Bei einer SSD überflüssig.

*Ausführen-Dialog (Windows + R), regedit, HKEY\_LOCAL\_MACHINE\SYSTEM\CurrentControlSet\Control\Session Manager\Memory Management\PrefetchParameters, Enable [Prefetcher](http://www.antary.de/wp-content/uploads/2009/12/SSD_Prefetcher.png) auf "0" setzen*

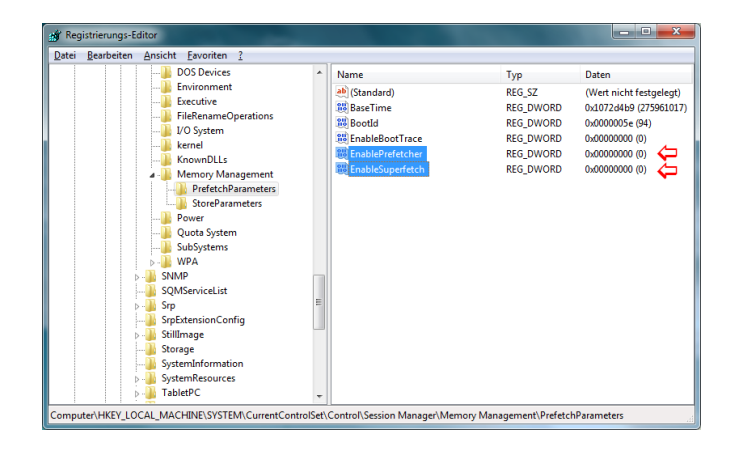

# **Superfetch deaktivieren**

Lädt nach dem Start häufig genutzte Programme in den Arbeitsspeicher vor. Bei der Geschwindigkeit einer SSD überflüssig. *Ausführen-Dialog (Windows + R), regedit, HKEY\_LOCAL\_MACHINE\SYSTEM\CurrentControlSet\Control\Session Manager\Memory*

- [Miranda](http://www.antary.de/category/software/miranda/) (32)
- $\blacktriangleright$  [Thunderbird](http://www.antary.de/category/software/thunderbird/) (15)
- [Sonstiges](http://www.antary.de/category/sonstiges/) (200)
- **E** [Sponsored](http://www.antary.de/category/sponsored/) (34)
- [Tutorials](http://www.antary.de/category/tutorials/) (154)
- [Web-Design](http://www.antary.de/category/webdesign/) (37)
- $\blacktriangleright$  [Windows](http://www.antary.de/category/windows/) (477)
	- $\blacktriangleright$  [Windows](http://www.antary.de/category/windows/windows-10/) 10 (13)
	- $\blacktriangleright$  [Windows](http://www.antary.de/category/windows/windows-7/) 7 (65)
	- $\blacktriangleright$  [Windows](http://www.antary.de/category/windows/windows-8/) 8 (71)
- [Wordpress](http://www.antary.de/category/wordpress/) (40)

### ARCHIV

Wähle den Monat

### BLOGROLL

- Bjoerns [Windows](http://blog.buerstinghaus.net/) Blog
- [Boehrsis](http://www.boehrsi.de/) Blog
- [Dimido](http://www.dimido.de/)
- [Entwanderer](http://www.entwanderer.de/)
- IMA [Informationen](http://hannes-schurig.de/) Mal Anders
- [ITrig](http://www.itrig.de/)

 $\overline{\mathbf{v}}$ 

*Management\PrefetchParameters, Enable Superfetch auf "0" setzen* Zusätzlich sollte auch noch der Dienst "Superfetch" deaktiviert werden. *Dienste, Superfech, Eigenschaften, Starttyp,*

*[Deaktiviert](http://www.antary.de/wp-content/uploads/2009/12/SSD_Superfetch.png)*

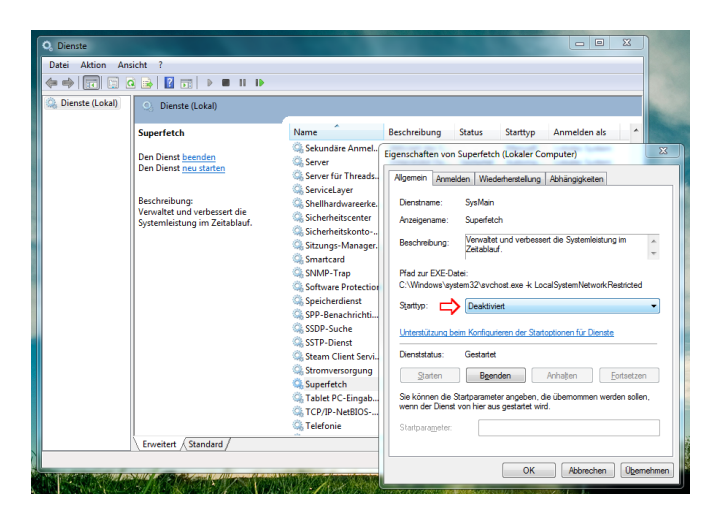

**Indizierung / Indexdienst abschalten** Indiziert die Festplatte für eine schnellere Dateisuche.

*Dienste, Windows Search, Eigenschaften, Starttyp, Deaktiviert*

Außerdem muss noch die Indizierung der SSD deaktiviert werde.

*Computer (Arbeitsplatz), SSD-Partition, Eigenschaften, Unterste Checkbox deaktivieren, Anweisungen folgen*

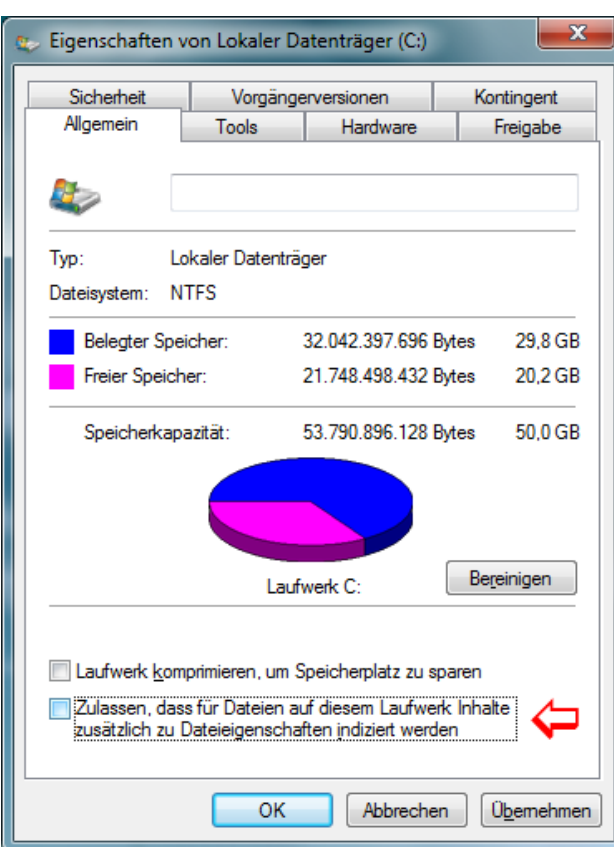

# Optionale Maßnahmen

**Energieoptionen anpassen**

*Energieoptionen, Energiesparplaneinstellungen des aktuellen Energiesparplans ändern, Erweiterte Energieeinstellungen ändern, Festplatte, Festplatte ausschalten nach 0 Minuten bzw. nie*

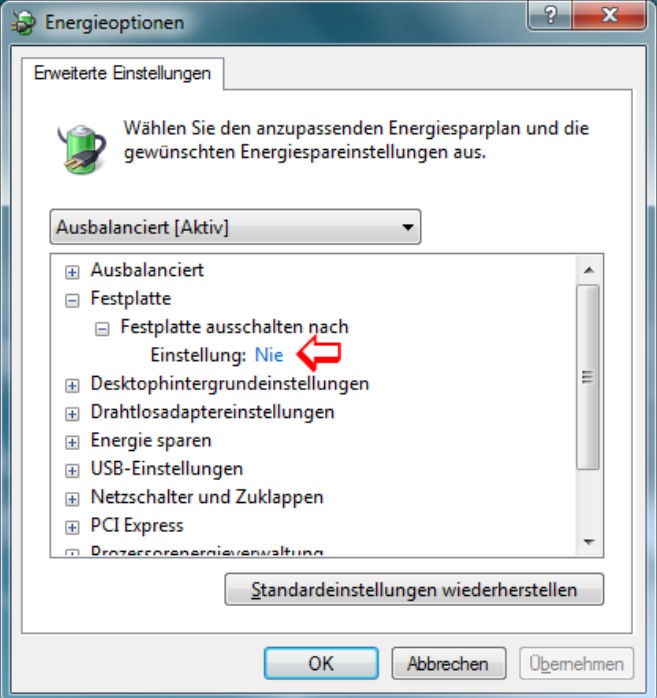

### **Ruhezustand abschalten**

Da das System sehr schnell startet, kann man den Ruhezustand abschalten. Dadurch wird auf der SSD – entsprechend der Größe des Arbeitsspeichers – mehr Platz frei. *Ausführen-Dialog (Windows + R), cmd (als Admin starten), "powercfg -H off" eingeben*

**Systemwiederherstellung deaktivieren** Kann abgeschaltet werden, um Speicherplatz zu gewinnen und unnötige Festplattenzugriffe zu vermeiden.

*Eigenschaften von Computer (Arbeitsplatz),Computerschutz, Unter "Schutzeinstellungen" SSD-Partition auswählen, Konfigurieren, Computerschutz deaktivieren und [belegten](http://www.antary.de/wp-content/uploads/2009/12/SSD_Systemwiederherstellung.png) Speicher löschen*

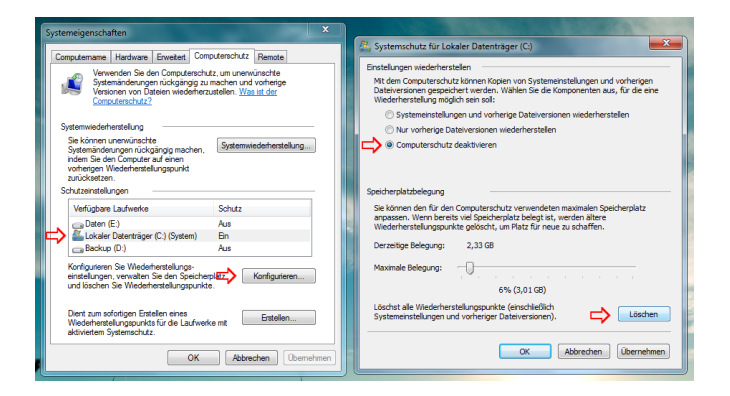

### **Firefox optimieren**

Cache-Dateien können von der Festplatte in den RAM verlagert werden. Vermindert deutlich die Schreibzugriffe.

*In der Adresszeile im Firefox "about:config" eingeben. "browser.cache.disk.enable" auf false setzen. Anschließend einen neuen Integer mit dem Namen "browser.cache.memory.capacity" anlegen. Der Wert entspricht dem Arbeitsspeicher in KByte. Beispielsweise "30720" für 30 MByte. Der Wert sollte nicht auf über "65536" (64 MByte) gesetzt werden.*

**Möglichst immer genug Speicher (ca. 20 %) auf der SSD freihalten** (Stichwort Wear-Levelling) Bei neuen SSDs ist dies nicht mehr notwendig (Dezember 2010).

Das wars. Für weitere Tipps oder Ergänzungen wäre ich dankbar.